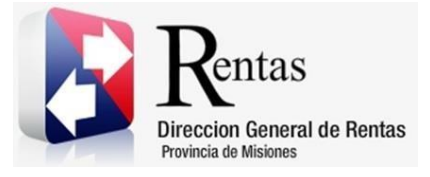

# **Sistema Rentax Manual de Usuario** - **IIBB Directo – Pago a Cuenta SR-333** - **Extranet - Con Clave Fiscal**

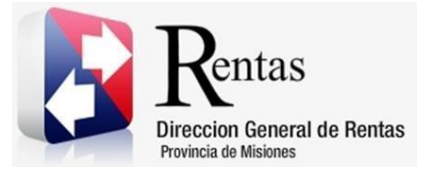

## Índice

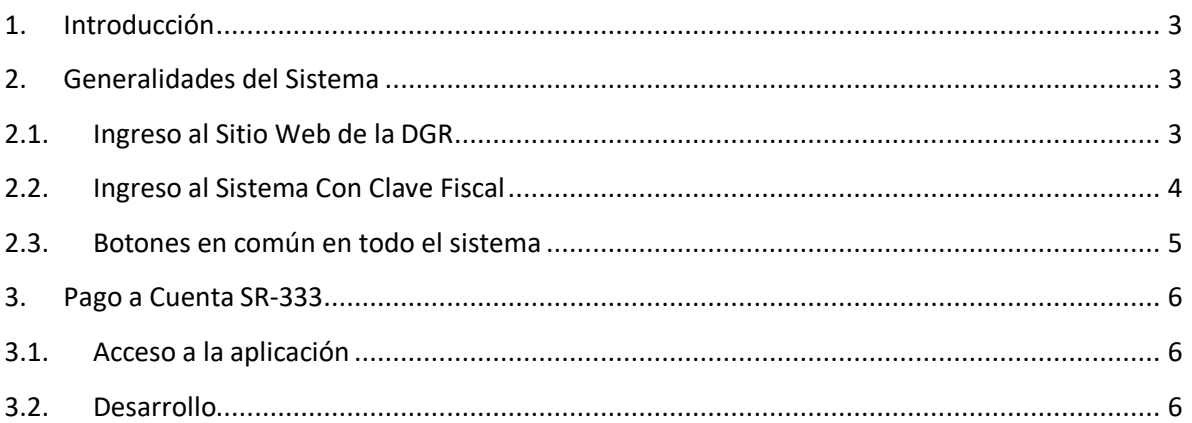

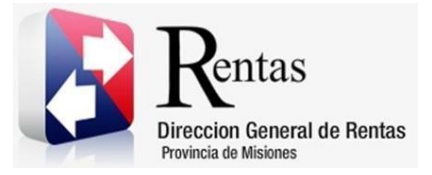

#### <span id="page-2-0"></span>**1. Introducción**

El presente documento está dirigido al Contribuyente de la Dirección General de Rentas (DGR). El mismo pretende brindar información clara y precisa de las características y de cómo utilizar el Sistema Rentax.

Tiene como objetivo ayudar y servir de guía al Contribuyente para el logro de todas sus transacciones.

Este Manual de Usuario brindará información de cómo utilizar el módulo Ingresos Brutos Directo – Pago a Cuenta SR 333 en su modalidad con Clave Fiscal. El mismo contiene imágenes ilustrativas de manera de ser más orientativo para el Usuario final.

#### <span id="page-2-1"></span>**2. Generalidades del Sistema**

#### <span id="page-2-2"></span>**2.1. Ingreso al Sitio Web de la DGR**

Para dar uso al Sistema Rentax primeramente el Contribuyente debe ingresar al Sitio Web de la DGR ingresando en un Explorador Web: [www.dgr.misiones.gov.ar](http://www.dgr.misiones.gov.ar/)

<span id="page-2-3"></span>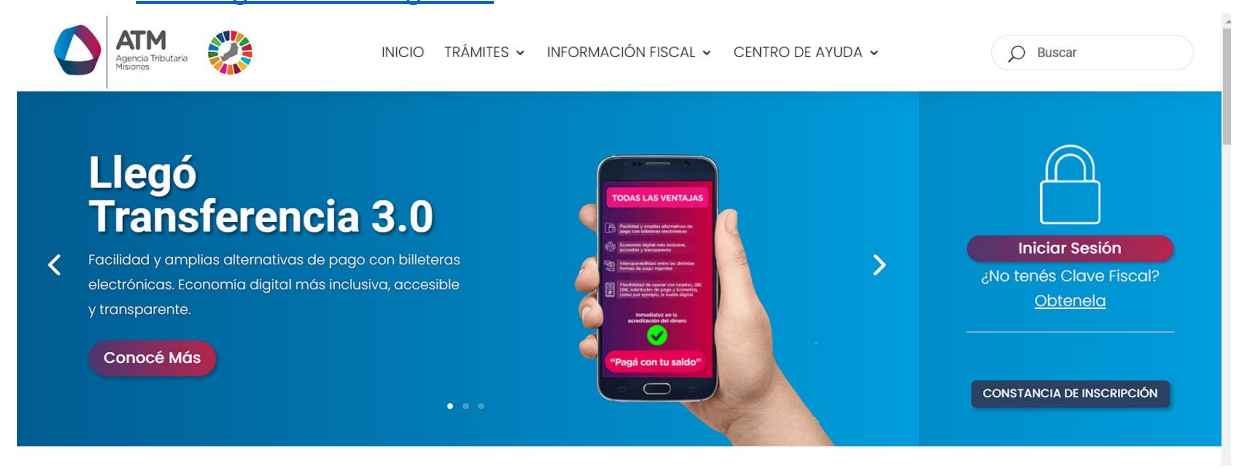

*Figura 1. Pantalla principal del Sitio Web de DGR*

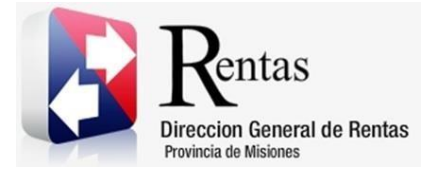

> Una vez ahí, el Contribuyente puede realizar cualquier trámite sin Clave Fiscal.

**NOTA**: se recomienda usar como Explorador Web: Chrome o Firefox.

#### <span id="page-3-0"></span>**2.2. Ingreso al Sistema Con Clave Fiscal**

Si el Contribuyente posee Clave Fiscal tan solo debe hacer clic en el botón "Usuarios con Clave Fiscal".

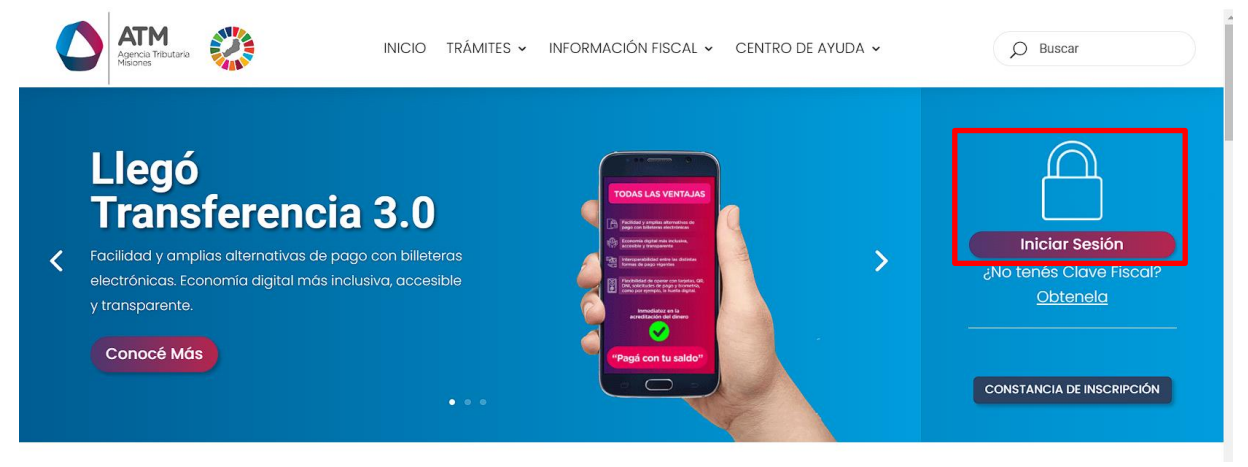

*Figura 2. Botón Usuarios con Clave Fiscal (marcado con cuadro rojo)*

<span id="page-3-1"></span>Una vez ahí, el Contribuyente deberá ingresar su Usuario y Contraseña (luego de tres intentos fallidos deberá ingresar además el Captcha que proporcione el Sistema). Por último, debe hacer clic en el botón "Ingresar".

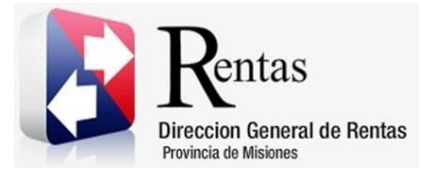

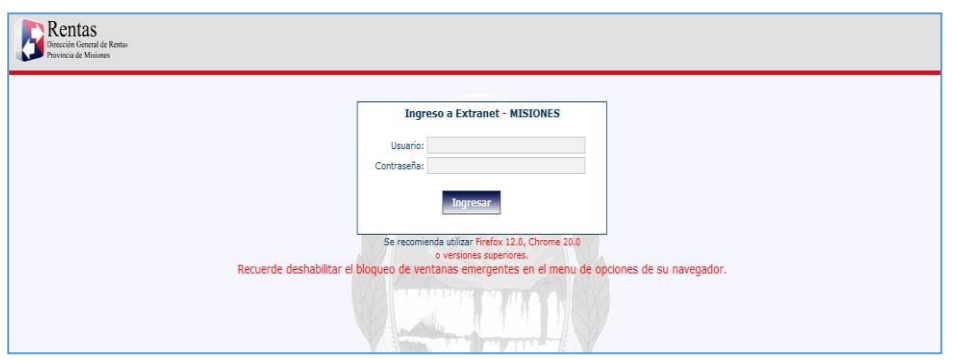

*Figura 3. Pantalla de Loguin para ingreso al Sistema Rentax*

#### <span id="page-4-1"></span><span id="page-4-0"></span>**2.3. Botones en común en todo el sistema**

El sistema brinda una serie de botones en común en todas sus pantallas:

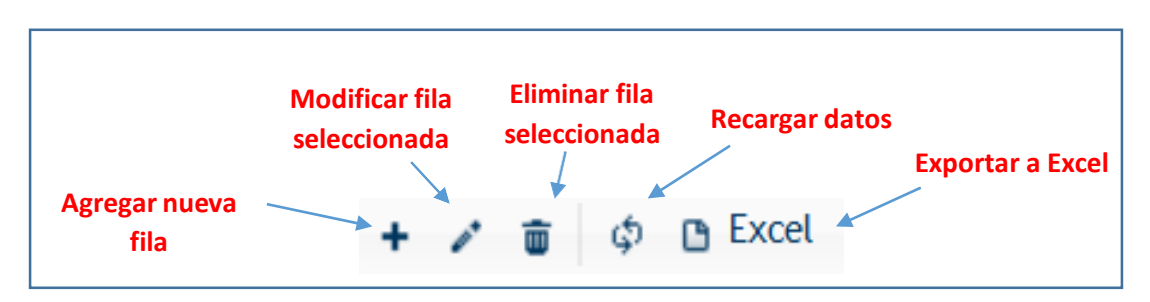

*Figura 4. Botones de manipulación de registros*

- <span id="page-4-2"></span> Botón "Agregar nueva fila": permite agregar un nuevo registro en la grilla de datos.
- Botón "Modificar fila seleccionada": permite editar el registro seleccionado para modificar sus valores.
- Botón "Eliminar fila seleccionada": permite eliminar un registro de la grilla de datos.
- Botón "Recargar datos": permite volver a cargar información en la grilla de datos.
- Botón "Exportar datos a Excel": permite migrar los datos que muestre la grilla a una planilla Excel.

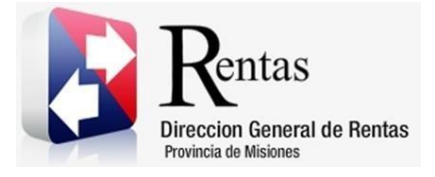

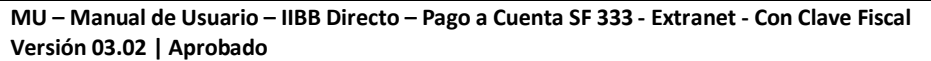

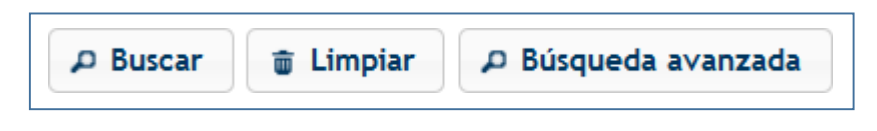

*Figura 5. Botones de búsqueda*

- <span id="page-5-3"></span> Botón "Buscar": permite iniciar la búsqueda de datos según el filtro ingresado.
- Botón "Limpiar": permite limpiar los campos del filtro de búsqueda.
- Botón "Búsqueda avanzada": permite al usuario realizar una búsqueda más específica a través de la utilización de operadores lógicos.

### <span id="page-5-0"></span>**3. Pago a Cuenta SR-333**

#### <span id="page-5-1"></span>**3.1. Acceso a la aplicación**

Extranet  $\rightarrow$  Ingresos Brutos  $\rightarrow$  Emisiones de Pagos a Cuenta  $\rightarrow$  Pago a Cuenta SR-333.

#### <span id="page-5-2"></span>**3.2. Desarrollo**

Para poder realizar un pago a cuenta, se debe acceder a través del menú de Ingresos Brutos, la opción de "Emisiones de Pagos a Cuenta → Boleta de Pago a Cuenta (SR-333)".

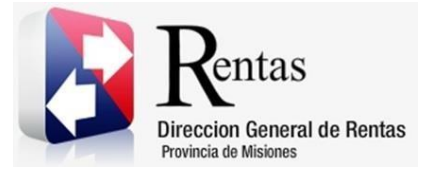

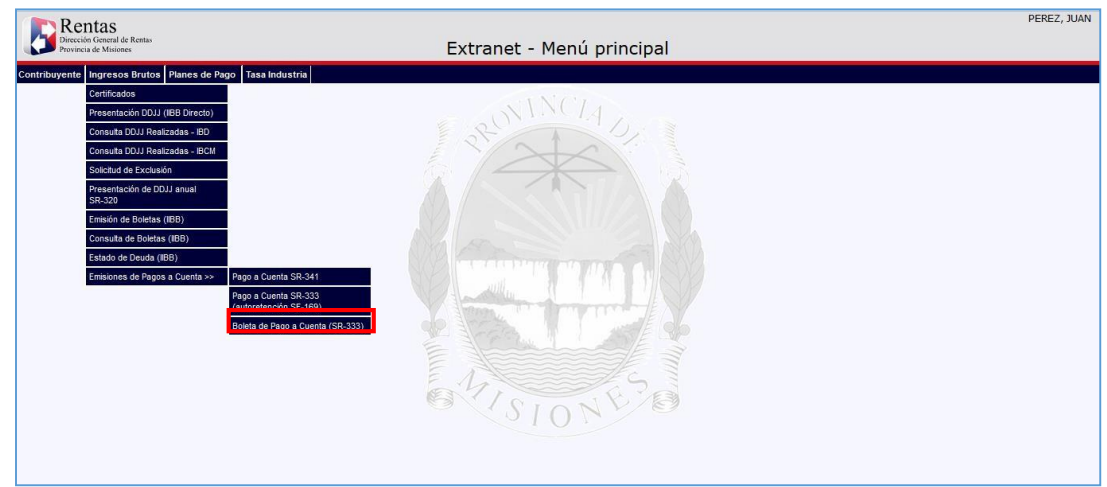

<span id="page-6-0"></span>*Figura 6. Pantalla principal – Menú de Ingresos Brutos – Emisiones de Pago a Cuenta.*

Al seleccionar esta opción, se abrirá una ventana como la que se muestra a continuación.

| Rentas<br>rección General de Rentas<br>tovincia de Misiones | Extranet - Boleta de Pago a Cuenta (SR-333)                             |               |                                            |                 |                            |             | PEREZ, JUAN |
|-------------------------------------------------------------|-------------------------------------------------------------------------|---------------|--------------------------------------------|-----------------|----------------------------|-------------|-------------|
| Menú principal > Boleta de Pago a Cuenta (SR-333)           |                                                                         |               |                                            |                 |                            |             |             |
|                                                             |                                                                         |               |                                            |                 |                            |             |             |
|                                                             | Boleta de Pago a Cuenta (SR-333)                                        |               |                                            |                 |                            |             |             |
|                                                             | CUIT/CUIL:                                                              | 23-11122233-9 | <b>TIPO CONTRIBUYENTE:</b>                 |                 | <b>CONTRIBUYENTE COMUN</b> |             |             |
|                                                             | <b>RAZON SOCIAL:</b>                                                    | PEREZ, JUAN   | <b>NATURALEZA:</b>                         |                 | FÍSICA                     |             |             |
|                                                             | <b>NUM. INSCRIPCION:</b>                                                | 23111222339   | 01/01/2015<br><b>FECHA DE INSCRIPCION:</b> |                 |                            |             |             |
|                                                             | DOMICILIOS:                                                             |               |                                            |                 |                            |             |             |
|                                                             | Tipo Domicilio <sup>e</sup>                                             | Calle         | <b>Número</b>                              | Provincia       | Localidad                  | Cód, Postal |             |
|                                                             | <b>FISCAL</b>                                                           | CALLE 123     | 456                                        | <b>MISIONES</b> | POSADAS                    | 3300        |             |
|                                                             | THE Red Pagina 1 de 1 PP PT 50 - V<br>¢ B Excel<br>Mostrando 1 - 1 de 1 |               |                                            |                 |                            |             |             |
|                                                             |                                                                         |               |                                            |                 |                            |             |             |
|                                                             | * Monto a<br>Depositar:<br>Solicitar                                    |               |                                            |                 |                            |             |             |

<span id="page-6-1"></span>*Figura 7. Pantalla Boleta de Pago a Cuenta SR-333.*

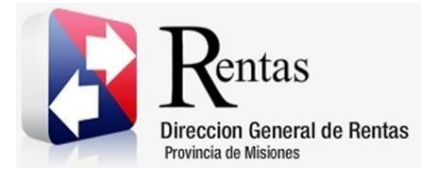

En esta pantalla se presentan los datos del contribuyente y se solicita únicamente el monto por el cual se quiere emitir la boleta de pago.

Posterior a ingresar dicho monto, se debe hacer clic en el botón solicitar

El sistema mostrara un mensaje diciendo que se emitió la boleta de manera exitosa. Se debe hacer clic en el botón **Aceptar** 

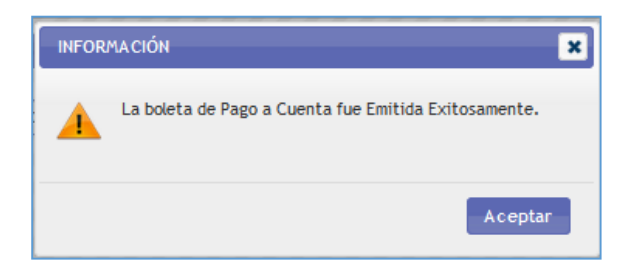

<span id="page-7-0"></span>*Figura 8. Se emitirá la boleta de pago por dicho importe.*

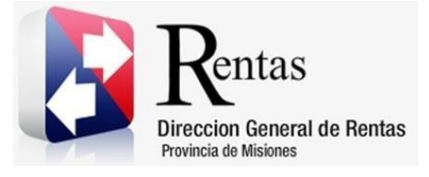

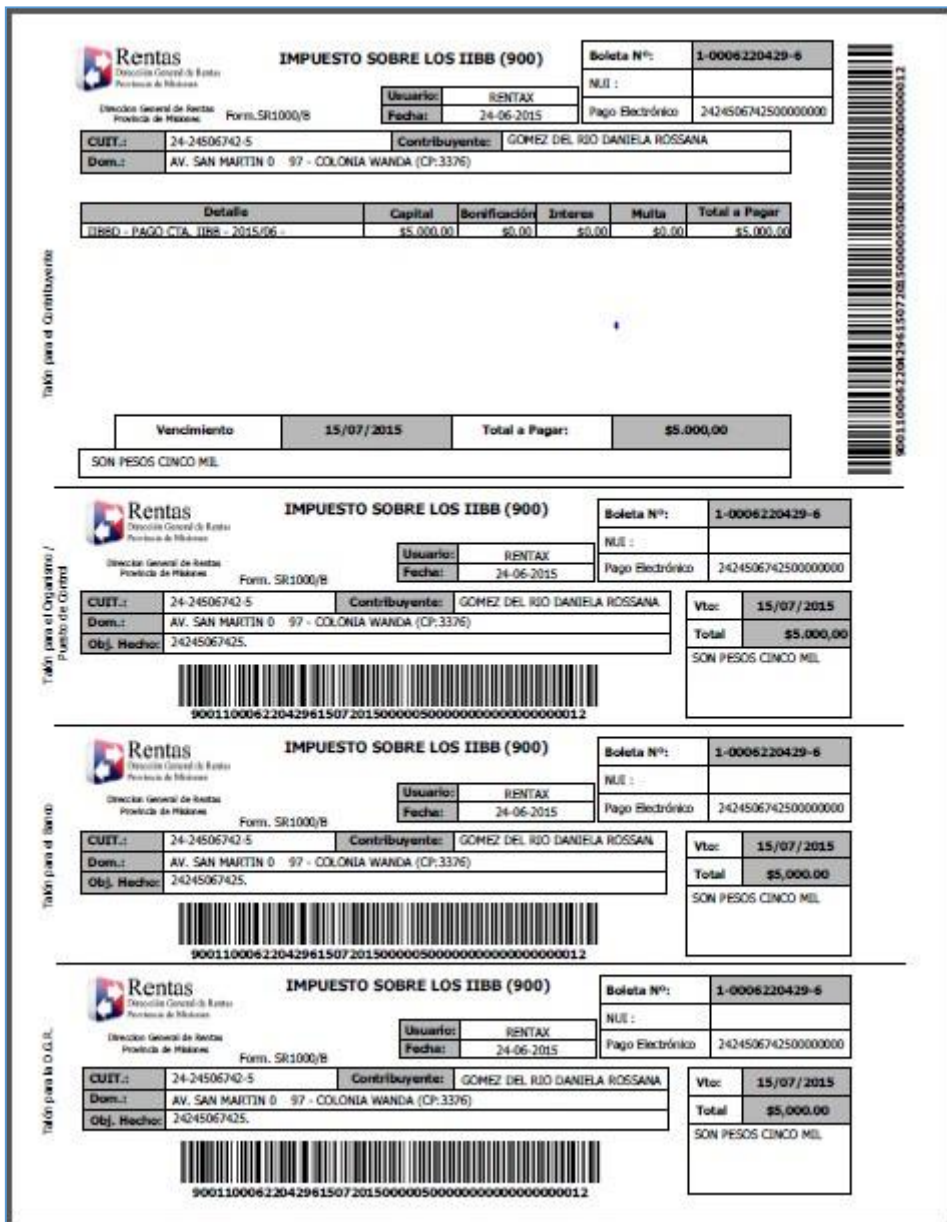

<span id="page-8-0"></span>*Figura 9. Boleta de Pago a Cuenta de Ingresos Brutos - SR-333.*

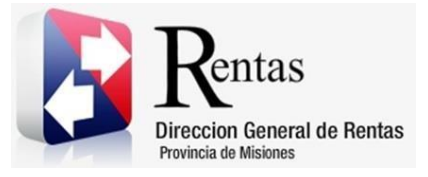

#### **Tabla de Figuras**

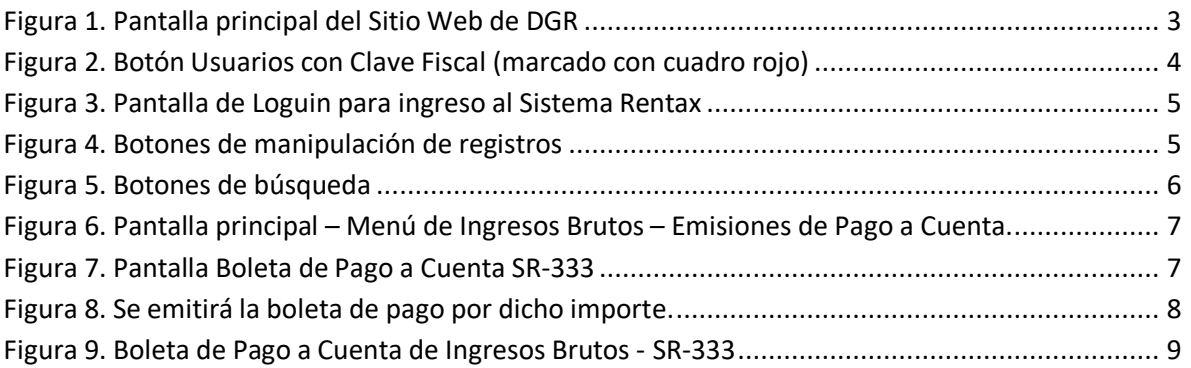